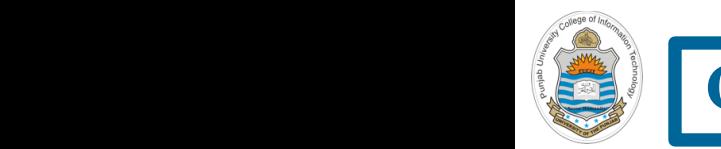

### **Computer Organization & Assembly Language Programming**

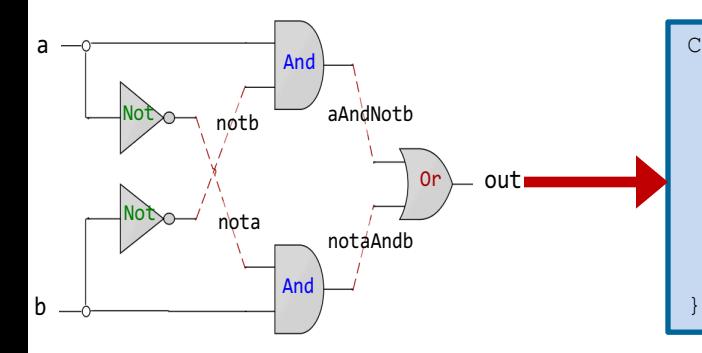

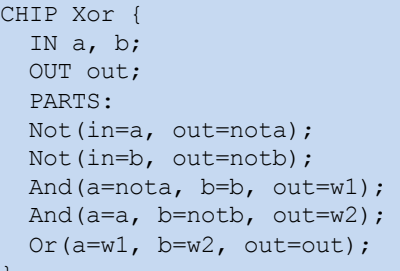

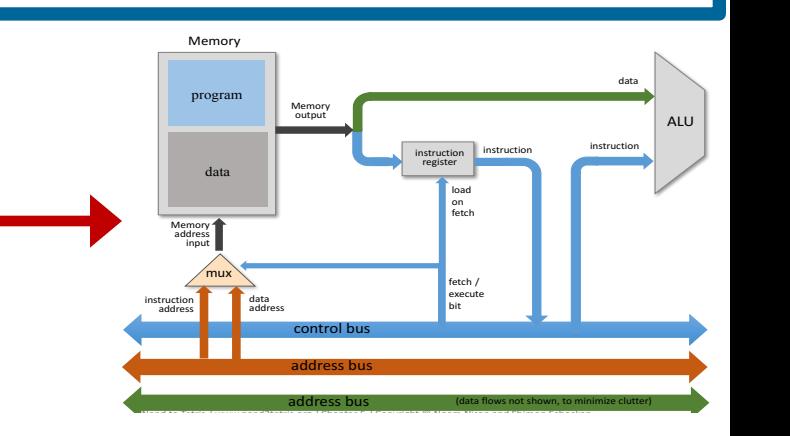

### **Lecture # 31 Debugging C Programs with GDB**

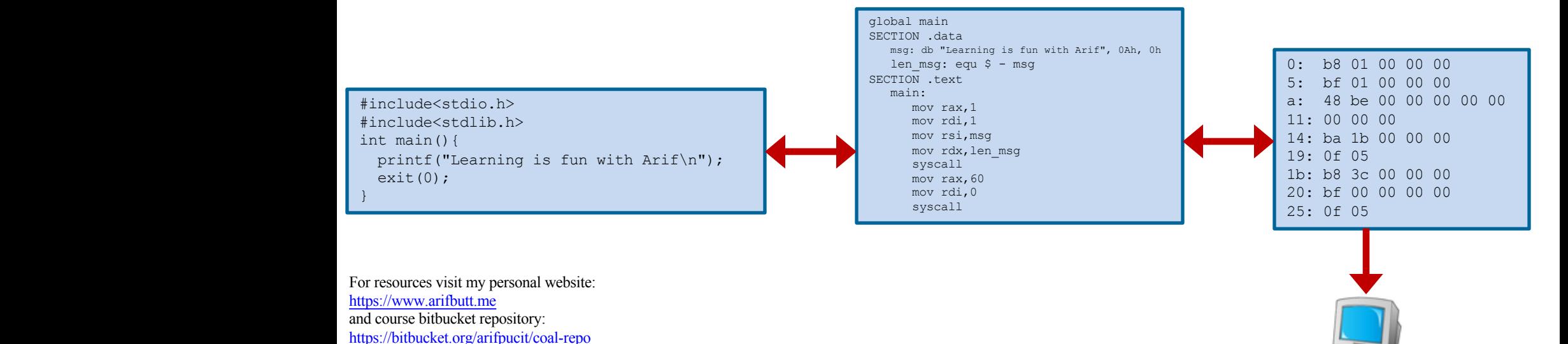

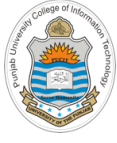

## **Today's Agenda**

- Review of C compilation process
- What is debugging and what is a debugger?
- Compiling, loading & running a program in GDB
- Getting information about running process
- **Demo**
- Getting help and listing your source
- Setting breakpoints / watchpoints
- Stepping through your code
- Examining / Modifying variables
- Convenience variables
- Setting conditional breakpoints
- **Demo**
- gdb Text User Interface
- **Demo**

**https://sourceware.org/gdb/onlinedocs/gdb/index.html#SEC\_Contents**

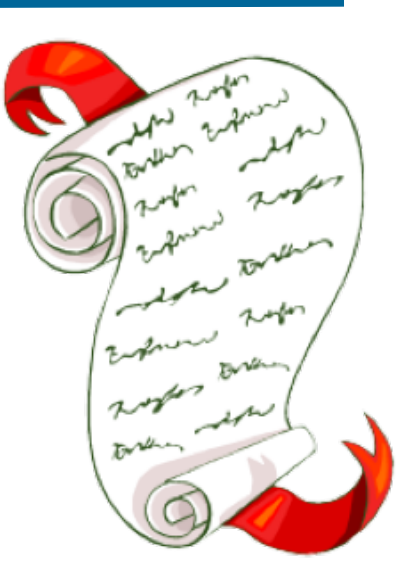

### **Review of C-Compilation Process**

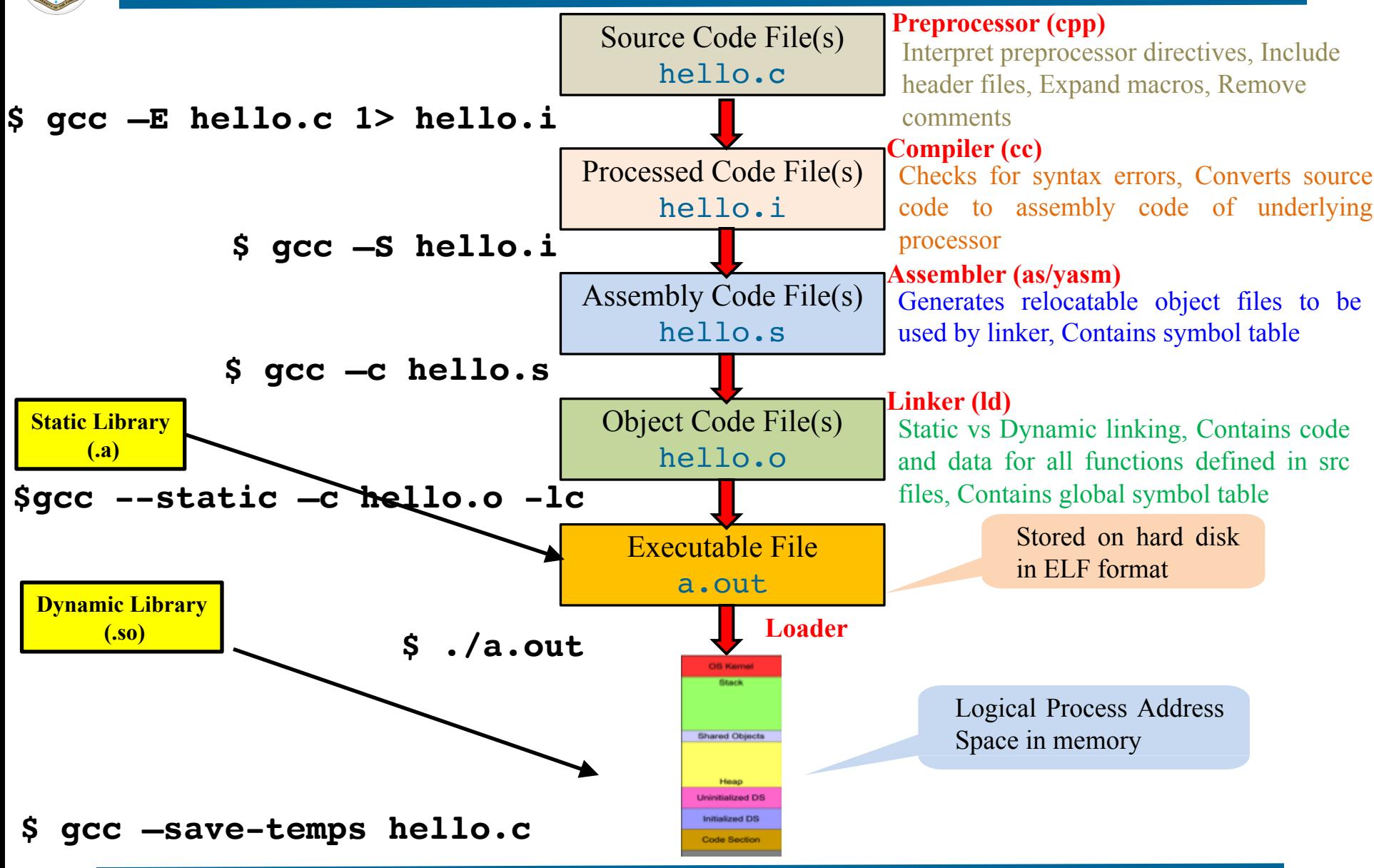

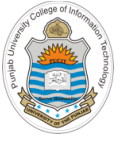

# **What is Debugging?**

- Debugging is the science and art of finding and eliminating bugs in a computer program
- Adebugger is a program running another program
- Using a debugger, a programmer can
	- Start a program, specifying anything that might affect its behavior
	- Make a program stop on specified conditions
	- Examine what has happened, when a program has stopped
	- Change things in a program, so you can experiment with correcting the effects of one bug and go on to learn about another
- Some Famous Debuggers:
	- GDB (PEDAplug-in)
	- Radare2
	- Intel Debugger
	- SoftIce
	- **Immunity Debugger**
	- **Strace**

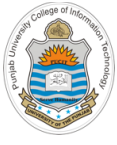

### **What is GDB?**

- GDB, the GNU Project debugger, allows you to see what is going on inside another program while it executes-- or what another program was doing at the moment it crashed
- The programs being debugged might be executing on the same machine as GDB (native), on another machine (remote), or on a simulator
- GDB is a portable debugger that can run on most popular UNIX and Microsoft Windows variants, as well as on Mac OS X
- The target processors include IA-32, x86-64, alpha, arm, mips, powerpc, sparc and many others
- GDB works for many programming languages including Assembly, C/C++, Objective C, OpenCL, Go, Modula-2, Fortran, Pascal and Ada
- Programmers use GDB for following tasks:
	- $\triangleright$  Run time analysis of binaries
	- $\triangleright$  Manipulating program flow
	- $\triangleright$  Disassembly
	- $\triangleright$  Reverse Engineering and cracking binaries

**Note:** GDB is too good a debugger, however, it lacks intuitive interface, do not have a smart context display, do not have commands for exploit development, and has weak scripting support. To use GDB for exploit development one can use PEDA plugin (Python Exploit Development Assistance)

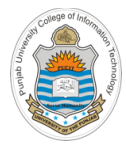

## **GUI Interfaces of GDB**

- Although for learning purpose we will be using command line interface of gdb, however there are many GUI interfaces of GDB like:
	- Data Display Debugger
	- Nemiver
- Following IDEs also use gdb at their back end:
	- Xcode
	- Visual Studio
	- Code::Blocks
	- $Dev C++$
	- Eclipse
	- NetBeans

## **Compiling, Loading and Running Program with GDB**

In order to load and properly analyze a program in gdb you need to compile it with  $-q$  or –ggdb option. This is done to instruct the compiler to keep debugging symbols in the object files

\$ **gcc --ggdb -c myadd.c mysub.c driver.c**

\$ **gcc myadd.o mysub.o driver.o –o myexe**

There are two ways to load a program myexe in gdb :

\$ **gdb (gdb) file myexe** \$ **gdb myexe**

- Once qdb is running and has a program loaded, you can set command line arguments: **(gdb)set args arg1 arg2 …**
- Once gdb is running and has a program loaded, you can run the program: **(gdb)run [arg1 arg2 …]**
- To load an already running program in gdb (need to be sudo) :
	- 7 Instructor: Muhammad Arif Butt, Ph.D. \$ **sudo gdb attach <pid> OR (gdb)attach <pid>**

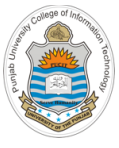

## **Getting Info about the Running Process**

• Once a program *loaded* inside gdb, you can use the following command to display the name of all the source files from which symbols have been read in

### **(gdb)info sources**

• Once a program *loaded* inside gdb, you can use the following command to display the name of all the functions (user defined  $&$  library functions)

### **(gdb)info functions**

• Once a program *loaded* inside gdb, you can use the following command to display the name of all the global variables

### **(gdb)info variables**

• Once a program *loaded* inside gdb, you can use the following command to display the name of all the local variables inside a specific function

### **(gdb)info scope function-name**

• Once a program *running* inside gdb, you can use the following command to display the name of all the local variables inside the active frame

### **(gdb)info locals**

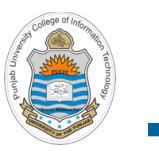

**Demo**

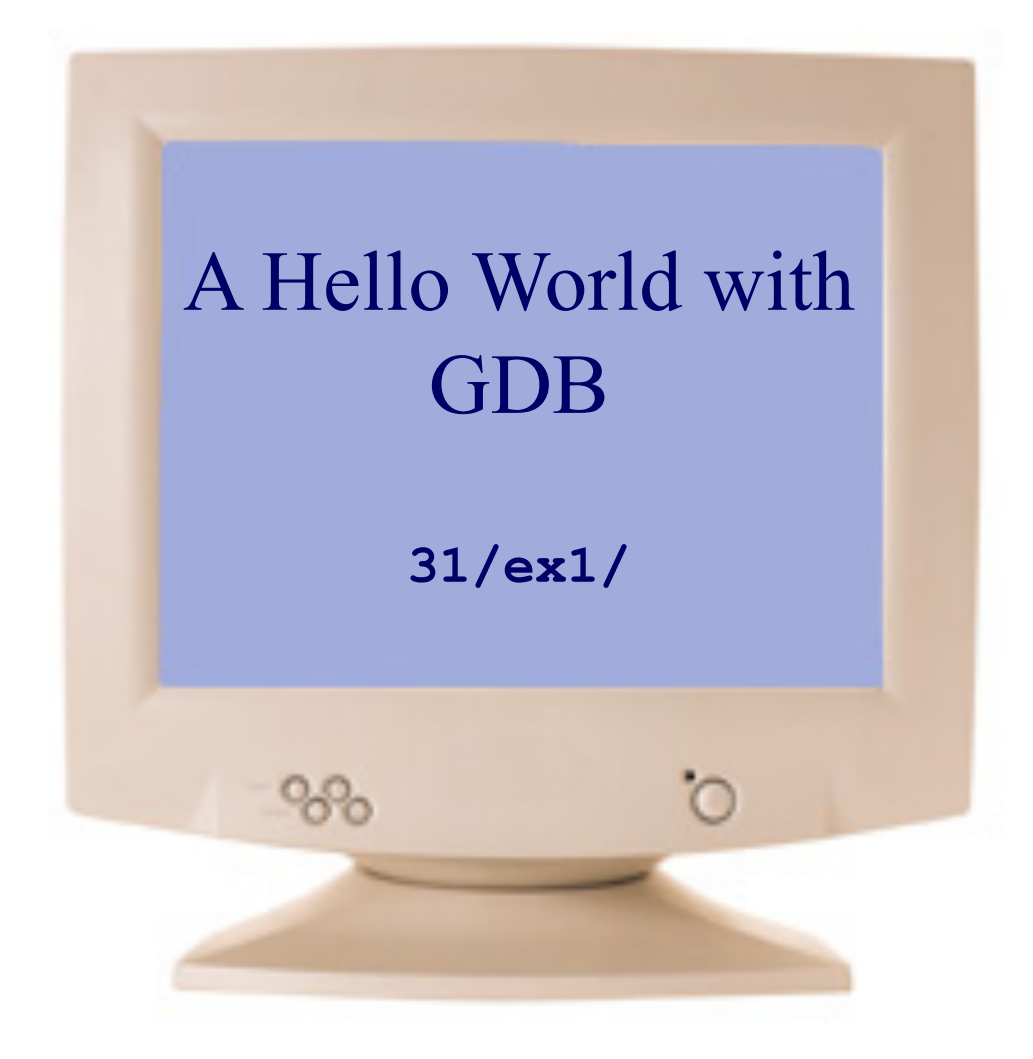

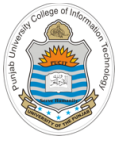

## **Getting Help in GDB**

• To get the listing of twelve different classes in which gdb commands are categorized, give the following command

### **(gdb) help**

List of classes of commands:

aliases -- Aliases of other commands.

breakpoints -- Making program stop at certain points.

data -- Examining data.

files -- Specifying and examining files.

internals -- Maintenance commands.

obscure -- Obscure features.

running -- Running the program.

stack -- Examining the stack.

status -- Status inquiries.

support -- Support facilities.

tracepoints -- Tracing of program execution without stopping the program. user-defined -- User-defined commands.

- To get list of commandsinside a class: **(gdb)help <classname>**
- To get detailed help about a specific command: **(gdb)help** <**command>**

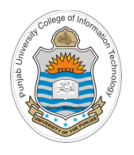

### **Listing Your Source Code inside GDB**

- The list command of gdb is used to display the source code (provided if the source file is there in the pwd)
- Following command will display 10 lines after or around previous listing

<sup>Ø</sup> **(gdb) list**

• Following command will display 10 lines around the given line number

<sup>Ø</sup> **(gdb) list file:<line#>**

- Following command will display lines between the two line numbers(both inclusive) Ø **(gdb) list file:<line#> , file:<line#>**
- Following command will display lines around the given function name

<sup>Ø</sup> **(gdb) list file:<function\_name>**

- To change the default display of 10 lines, use following command
	- <sup>Ø</sup> **(gdb) set listsize <newssize>**

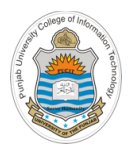

### **Setting Break Points**

- Breakpoint is the place (LOC) in your program where you want to stop the execution of your program. Once a breakpoint is hit during execution of a program, you can inspect/modify contents of variables, CPU registers as well as different memory addresses. You can set as many break points as you feel like
- You can set a break point mentioning line#, function name, or by virtual address
	- <sup>Ø</sup> **(gdb) break prog1.c:line#**
	- <sup>Ø</sup> **(gdb) break prog1.c:function\_name**
	- <sup>Ø</sup> **(gdb) break prog1.c:\*0x2ff5bbcc2100**
- You can get information about existing break points, already set in your program
	- <sup>Ø</sup> **(gdb) info break**

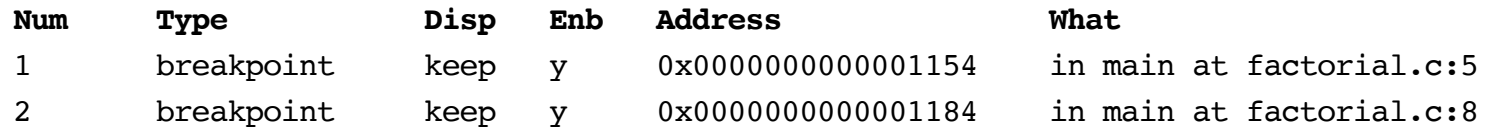

- You can enable/disable/delete/clear break points, already set in your program
	- Ø **(gdb) disable <breakpoint#>**
	- <sup>Ø</sup> **(gdb) enable <breakpoint#>**
	- <sup>Ø</sup> **(gdb) delete <breakpoint#>**
	- Ø **(gdb) clear <breakpoint#>**

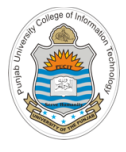

## **Setting Watch Points**

- A breakpoint stops the execution of a program at a specific location; watchpoint acts on variables
- Following gdb command will set a watch on variable named var-name; whenever the value of this variable will change, gdb will interrupt the program and print out the old and the new value
	- <sup>Ø</sup> **(gdb) watch <var-name>**
- You can get information about existing break points, already set in your program
	- <sup>Ø</sup> **(gdb) info watch**

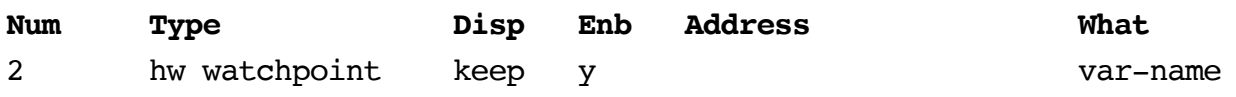

- You can enable/disable/delete/clear watchpoints, as you can do with breakpoints
	- <sup>Ø</sup> **(gdb) disable <watchpoint#>**
	- <sup>Ø</sup> **(gdb) disable <watchpoint#>**
	- <sup>Ø</sup> **(gdb) enable <watchpoint#>**
	- <sup>Ø</sup> **(gdb) delete <watchpoint#>**
	- <sup>Ø</sup> **(gdb) clear <watchpoint#>**

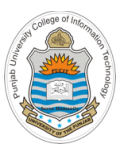

# **Stepping Through Your Code**

Once a breakpoint is hit, you can do either of the following:

- Continue execution till next breakpoint or end of program
	- <sup>Ø</sup> **(gdb) continue / c / ci**
- Execute and move to next instruction, but don't dive into functions
	- <sup>Ø</sup> **(gdb) next / n / ni**
- Execute and move to next instruction by diving into functions
	- <sup>Ø</sup> **(gdb) step / s / si**
- Continue until the current function returns
	- <sup>Ø</sup> **(gdb) finish**

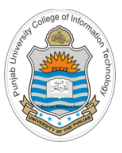

# **Displaying and Modifying Values of Variables**

Once a breakpoint is hit during execution of a program, you can inspect/modify contents of variables, CPU registers as well as different memory addresses

The **print** command is the most common command to check the contents of variables in the specified format. (Table shows the format characters)

<sup>Ø</sup> **(gdb) print /format-char <var-name>**

- The **whatis** command is used to check the type of a variable
	- <sup>Ø</sup> **(gdb) whatis <var-name>**
- The **set** command is used to modify the value of a variable

<sup>Ø</sup> **(gdb) set variable <var-name> = <value>**

- Unlike **print** the **display** command is used to display the value of a variable each time the program stops d Integer, signed decimal
	- <sup>Ø</sup> **(gdb) display <var-name>**
- You can get information about existing displayed variables

```
Ø (gdb) info display
```
**Num Enb Expression**

2 y var-name

- You can enable/disable/undisplay an already displayed variable
	- <sup>Ø</sup> **(gdb) enable/disable display <display#>**
	- Ø **(gdb) undisplay <display#>**

Instructor: Muhammad Arif Butt, Ph.D.

Integer, un-signed decimal x Integer, print as hex Integer, print as octal Integer, print as binary Floating point number Read as int, print as char s Treat as C-string a Address

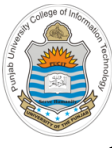

## **Convenience Variables in GDB**

- GDB provides convenience variables that you can use within GDB to hold on to a value and refer to it later. These variables exist entirely within GDB; they are not part of your program, and setting a convenience variable has no direct effect on further execution of your program
	- Ø **(gdb) set \$i = 15**
	- Ø **(gdb) print \$i**

 $$1 = 15$ 

- Ø **(gdb) set \$name = "Arif Butt"**
- Ø **(gdb) print \$name**

```
$2 = "Arif Butt"
```
- You can call library functions that are linked with the running process inside gdb
	- Ø **(gdb) call strcpy(\$msg, "Hello World")**
	- Ø **(gdb) print \$msg**

```
$2 = "Hello World"
```
You can call user defined functions in a similar fashion, (once the process is running)

```
Ø (gdb) call myadd(25, 34)
   $3 = 59Ø (gdb) set $i = 100
Ø (gdb) call myadd($i, $j)
   $4 = 125Ø (gdb) set $j = 25
```
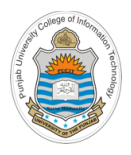

## **Setting Conditional Break Points**

• A conditional break point is similar to a breakpoint that is set if the condition is met

```
4. int main(int argc, char* argv[]){
5. for(int ctr=0; ctr<=10; ctr++) 
6. printf("The value of ctr is d \n\pi, ctr);
7. return 0;
8. }
```
- **(gdb) break <line#> if <condition>**
- Consider the code snippet, in which we want to put a break when the value of the variable ctr value reaches 5. Place a breakpoint at the printf instruction
	- <sup>Ø</sup> **(gdb) break 6 if ctr == 5**
- Get information about existing break point
	- Ø **(gdb) info break**

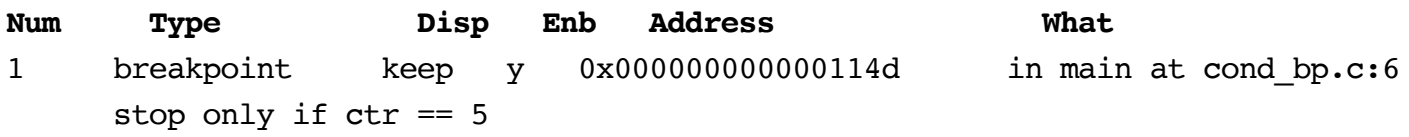

- Now run the program, it will stop only when the condition is met
	- <sup>Ø</sup> **(gdb) run**
	- <sup>Ø</sup> **(gdb) print ctr**  $$1 = 5$

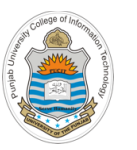

**Demo**

### Use of **Breakpoints, watchpoints, stepping, displaying and modifying**

**31/ex2/fact.c**

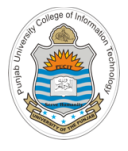

## **Text User Interface of gdb**

- The gdb Text User Interface, TUI in short, is a terminal interface which uses the curses library to show the source file, the assembly output, the program registers and gdb commands in separate text windows
- To run gdb in tui mode give following command

\$ **gdb –q -tui**

If gdb is already running, you can switch from simple command mode to tui mode by giving following command

Ø **(gdb) tui enable/disable**

- In TUI mode, gdb can display several text windows:
	- o Command Window: Displays the gdb prompt to get the commands and also displays the GDB output
	- o Source Window: Displaysthe source file of the program along with current line and active breakpoints. The current line is shown with  $\geq$  marker and active breakpoints are shown with \* marker
	- $\circ$  Assembly Window: Displays the disassembly of the program
	- o Register Window: Displays the processor registers. Registers are highlighted when their values change

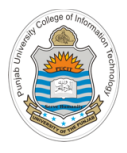

## **Layouts of Text User Interface of gdb**

- Layout means which TUI windows are displayed. There are different layout, some are mentioned below:
	- o Source Only

Ø **(gdb) layout src**

o Assembly Only

Ø **(gdb) layout asm**

o Source andAssembly

Ø **(gdb) layout split**

o Registers

Ø **(gdb) layout regs**

• To change the register group displayed in the tui register window, you can use the following command

Ø **(gdb) tui reg general/float/vector/all**

To move the focus to any window for scrolling, use the following command

Ø **(gdb) focus src/asm/regs/cmd**

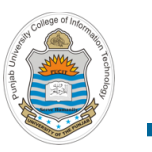

**Demo**

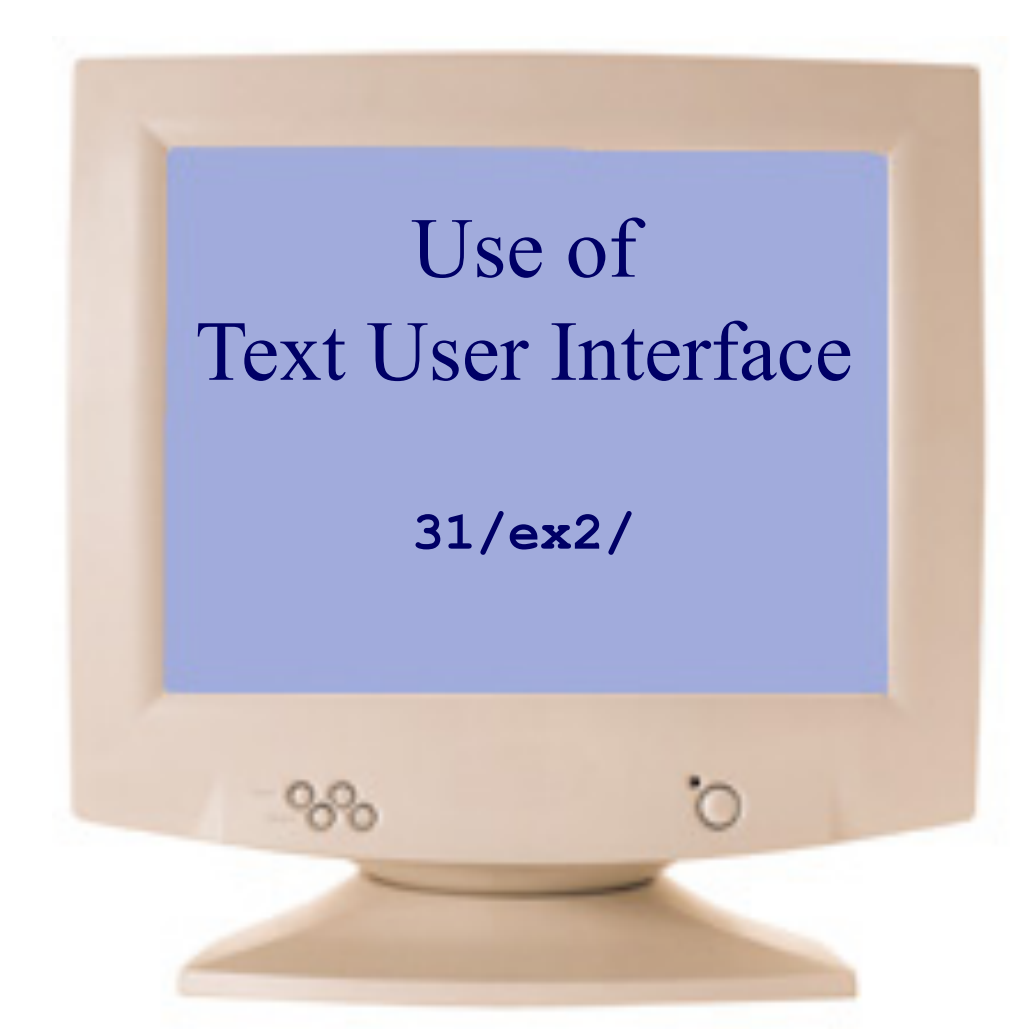

**https://sourceware.org/gdb/onlinedocs/gdb/TUI.html**

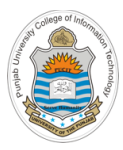

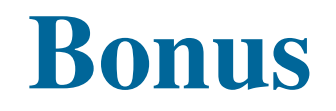

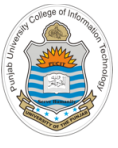

## **Installing GDB and other ToolChain**

- The set of programming tools used to create a binary executable is referred to as the tool chain (Compiler, Assembler, Linker, Loader, Debugger). Some GNU Tool Chains are gcc, glibc, binutils, bison, m4, gdb, make, cmake, autoconf, automake, …
- In this part of the course there are number of different tools that are required to be installed. If you are using Debian based Linux you can confirm the availability of following tools or packages by giving the following commands on your terminal:
	- \$ **sudo apt-get install binutils**
	- \$ **sudo apt-get install build-essential**
	- \$ **sudo apt-get install gcc make cmake gdb nasm**
	- \$ **sudo apt-get install libglib2.0-dev**
	- \$ **sudo apt-get install valgrind electric-fence**
	- \$ **sudo apt-get install bison**

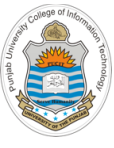

## **Loading Multiple Processes in GDB**

- GDB let you load multiple programs in a single session and switch focus between them
- GDB represents the state of each program executing with an object called inferior
- You can load multiple binaries in gdb using following command:
	- \$ **gdb (gdb) add-inferior –exec myexe1 (gdb) add-inferior –exec myexe2**
- To get information about different loaded processes inside gdb: **(gdb)info inferiors**
- To switch focus from one program to another:

**(gdb)inferior <inferior#>**

### **ToDo:**

Use gdb to execute/debug multiple processes simultaneously, which are communicating with each other via different IPC mechanisms

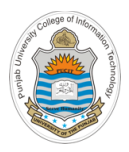

## **Static Analysis of a Program**

- With poorly coded programs a hacker can use tools like **strings** and **nm** to reveal private/secret information and crack it
	- **\$ strings <binary\_file>**
	- **\$ nm <binary\_file>**
- So a smart developer never ships his program with debugging symbols as it is a security loop hole and let a hacker analyze and exploit your program and perform reverse engineering
	- Make a copy of debugging symbols in another file
	- **\$ objcopy --only-keep-debug <binary\_file> <symbol\_file>**
	- Now strip all symbols from the binary file
	- **\$ strip --strip-debug --strip-unneeded <binary\_file>**
	- $\triangleright$  If you have a binary file w/o debug symbols and the symbol file containing debug symbols you can merge them with following command:
	- **\$ objcopy --add-gnu-debuglink=<symbol\_file> <binary\_file>**

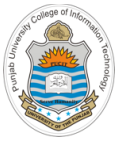

## **Postmortem of a Dead Process**

- Whenever a process abnormally terminates on receipt of a signal (SIGFPE, SIGSEGV, SIGQUIT)from operating system, Linux creates a core file which is a binary image of the process at the time of its death
- In most OS configurations the generation of core file is disabled. To enable it on Linux, give the following command:

\$ **ulimit –c unlimited**

- The program code once executed will give a Floating point exception with core dumped
- You can load the core dump file along with the program in gdb to investigate the reason of process death
	- \$ **gdb myexe corefile**

```
int main()
{
  int i = 7, j = 0;float f = i/j;printf("%d/%d=%.2f\n",i,j,f);
  return 0;
}
```
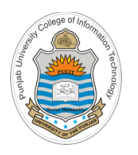

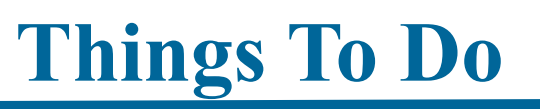

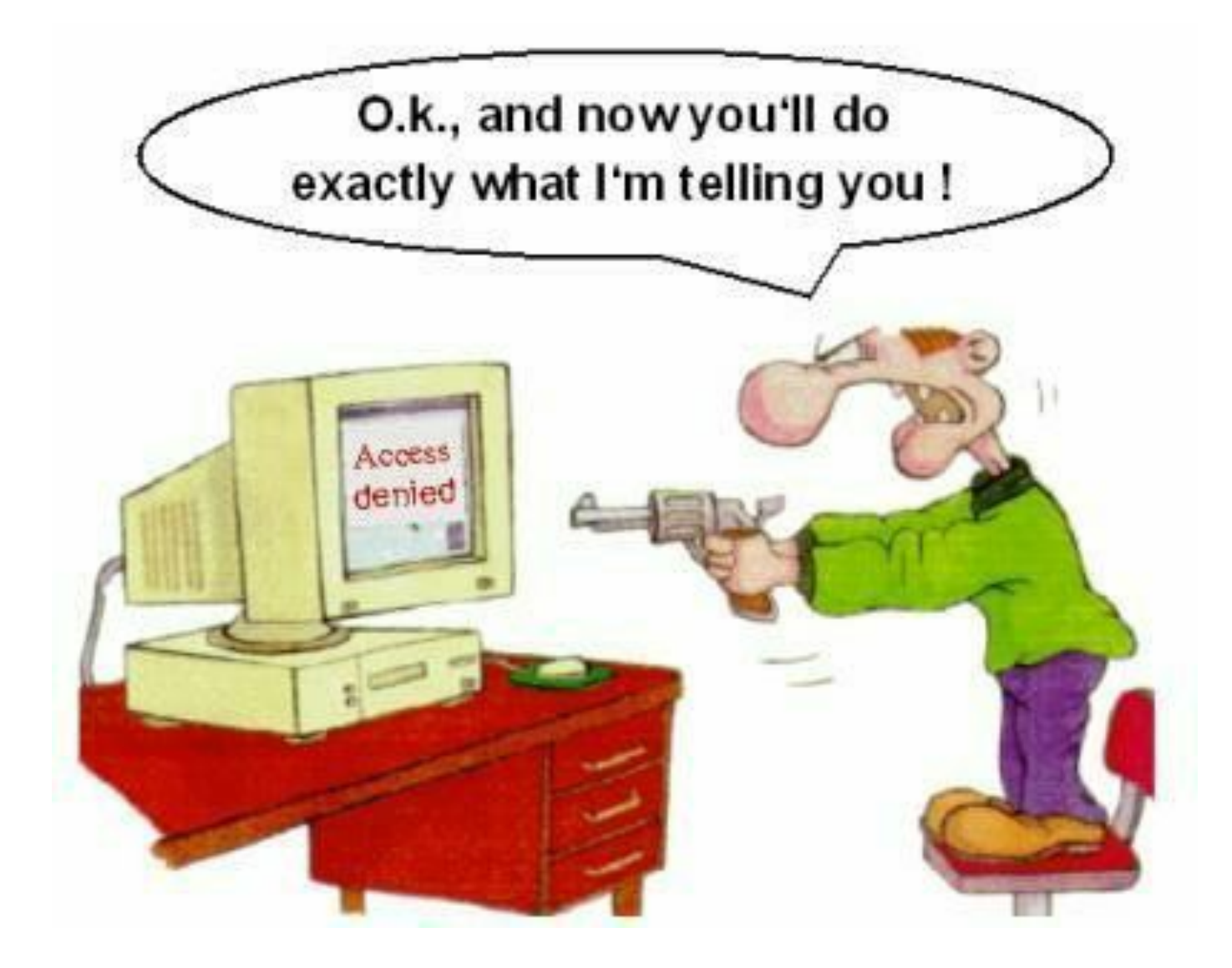